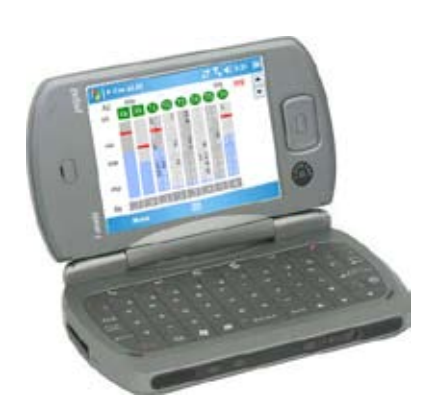

• sets input and output routings • displays modulometers and fader gains • edits scenes, takes, notes and track names • remotely controls Cantar REC

# Installation

Hardware The Win-Mobile 5 PDA must feature a VGA screen (640x480), not a QVGA screen (320x240), and an MS Bluetooth stack, not a Broadcom stack, e.g. Qtech 9000, iMATE Jasjar, DELL Axim-51v, HTC X7500, T-Mobile Ameo.

Software Download 'rcan-21n.cab' from the Aaton web site in a PC or Mac then copy it through USB into a folder of the PDA, e.g. My Documents. Open My Documents and execute 'rcan-21n.cab'.

# Connection to Cantar Cantar side

Set TECH.14, 'Serial com' to 'PDA'. The 3 meter range transmitter is low power (idle: 0.1mA, connecting: 4mA) and may remain active at all times.

# PDA side

Click Arcan's icon in the PDA 'programs' screen. 1 Select a Link Bluetooth.

**2 Search** Found Bluetooth devices are shown in the Pick one pulldown. Click the ID for the Cantar you want to store in the PDA memory.

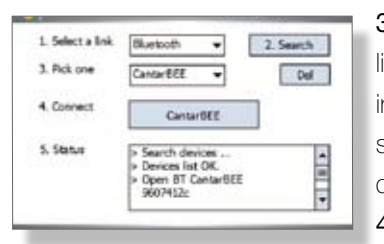

3Pick one The list of Cantar IDs in memory is shown. Click the desired one. 4Connect The

latest Cantar ID will show at next connection. **5 Status** For maintenance engineers.

# Operating Screens

In the {BROWSE}, {STOP}, {TEST}, {PPR} and {REC} positions, Arcan toggles between conversational screens. They display modulometers, ins and outs routings, and allow the editing of scene, take, track-names and comments.

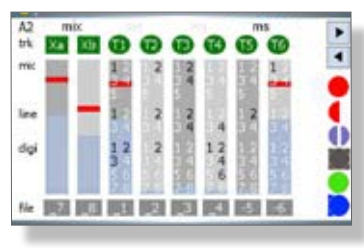

### 1 Inputs routes

Armed tracks; M/S status; Modulometers. Inputs routings can only be mo-

dified in {STOP} position.

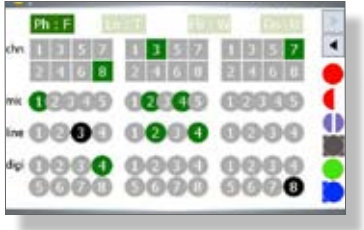

# 2 Outputs maps

Recorded signals show in green, the non-recorded, sent directly to outputs, show

in black. Outputs mapping can be modified in {STOP} position.

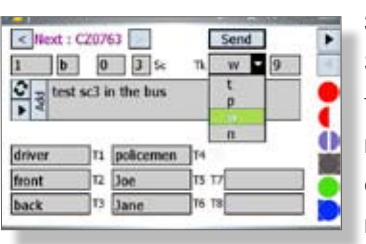

### 3 File metadata

Scene, take, notes and tracknames with auto completion (see note1), and me-

morized text insertion, can be edited in {REC} {PPR} and {BROWSE}.

# Arcan screens

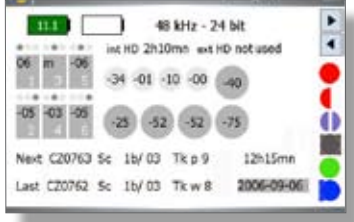

### 4 Overview

*top:* battery voltage, sample rate and bit depth, internal/external disk recording time.

*middle:* phantom, limiter,

phase, high-pass filter in {STOP} position. Prefader/mixer gains in {TEST} {PPR} {REC} positions.

*bottom:* filetags, scene, take, day and time.

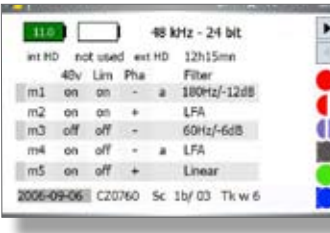

5 Mic settings

6 File listening

They are not yet modifiable from Arcan.

The sliding marker shows the location of the audio being played between two 'elapsed time' stops set by ar-

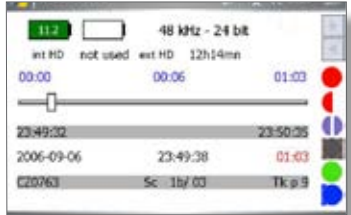

rows and jog.

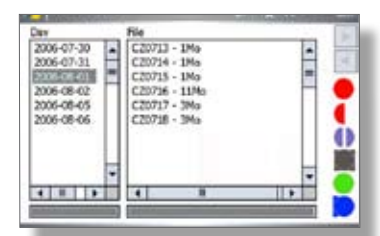

### 7 File editing

The Project is sorted by working days in the {BROWSE} screen.

Select a day then browse the files; the size of

the first track of the take is displayed. Select a file to edit the scene, take, comments, file-names, etc. ([tab] to go from field to field).

*Auto completion guide* A word is validated by [space]; go to another box; 'send' to Cantar; go to another page. If a correlation is found between the begining of a word and the library, all stored word are shown. Hit a word in the list or select it with arrows, then 'enter'. To eliminate an obsolete word from the library, make it show on the list, select it with up/down keys and press "Suppr"; keyboard [Fn\*Del]; virtual keyboard [CAP] then [Del]. To make the full dartabase show, click with the pen and maintain pressure.

### Operand Screens

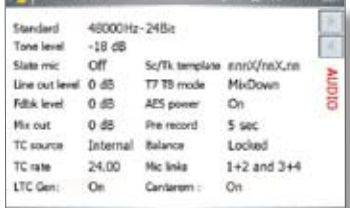

### AUDIO/LTC

**TECH** 

All sound and LTC settings are visible at a glance. They are not yet modifiable from Arcan.

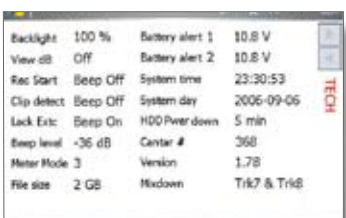

#### Prof GAELLE Send Disk Tet, HD only Trie ö Pict **NTSC**  $\bullet$ C O Day's œΓ m

### SESSION (Snd-Rep)

Arcan is a great helper to enter and modiify the Sound report headers. Several entries per day are allowed, a new ALE

a,d PDF page is opened on each new header item.

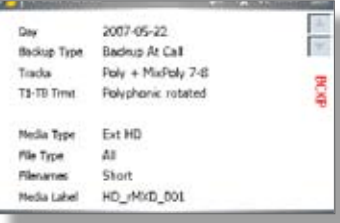

*Note:* [MainSelector] in {PPR} position, you can toggle

**BACKUP** 

between BROWSE, STOP, TEST, PPR and REC from the Arcan screen.

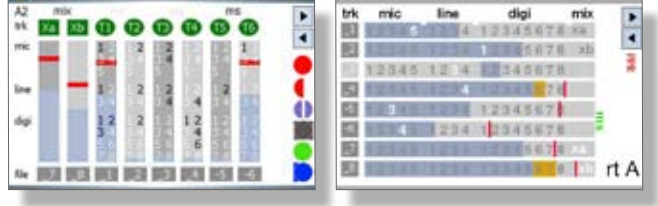

Quizz: vertical or horizontal bargraphs, what is your preference? Note that the horizontal version is not available.